# **Book Ordering Instructions**

**Step 1: Create an account or login to Document Services Online (DSO)** [https://dso.dla.mil/DSF/SmartStore.aspx?6xni2of2cF01Wh1WA1f8KvqWdFIzCmht0](https://dso.dla.mil/DSF/SmartStore.aspx?6xni2of2cF01Wh1WA1f8KvqWdFIzCmht0+f1rjakhLYZYEorRbI5CMSxx2CBgN1b#!/Storefront) +f1rjakhLYZYEorRbI5CMSxx2CBgN1b#!/Storefront

#### **Step 2: If not already selected, select the DLA Print Shop for your base/location.**

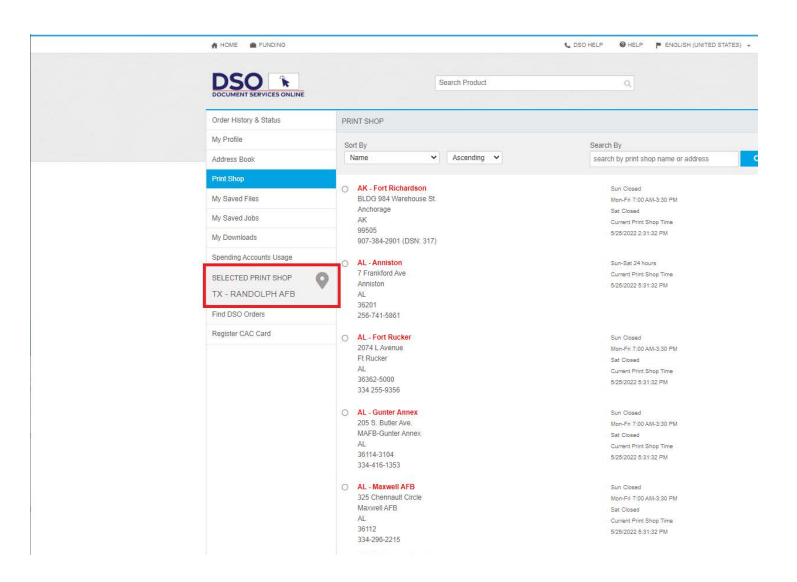

#### **Step 3: Select 'Printing'**

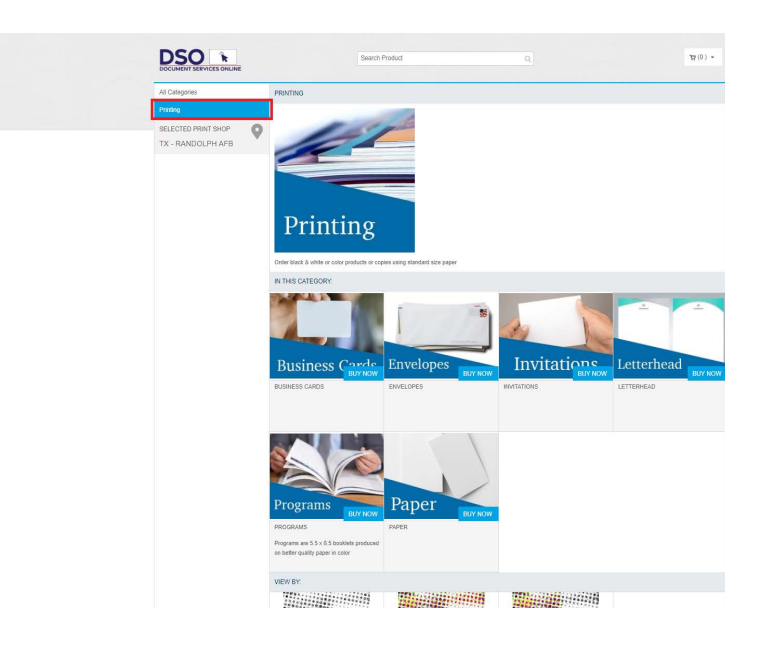

#### **Step 4: Select 'Color Print'**

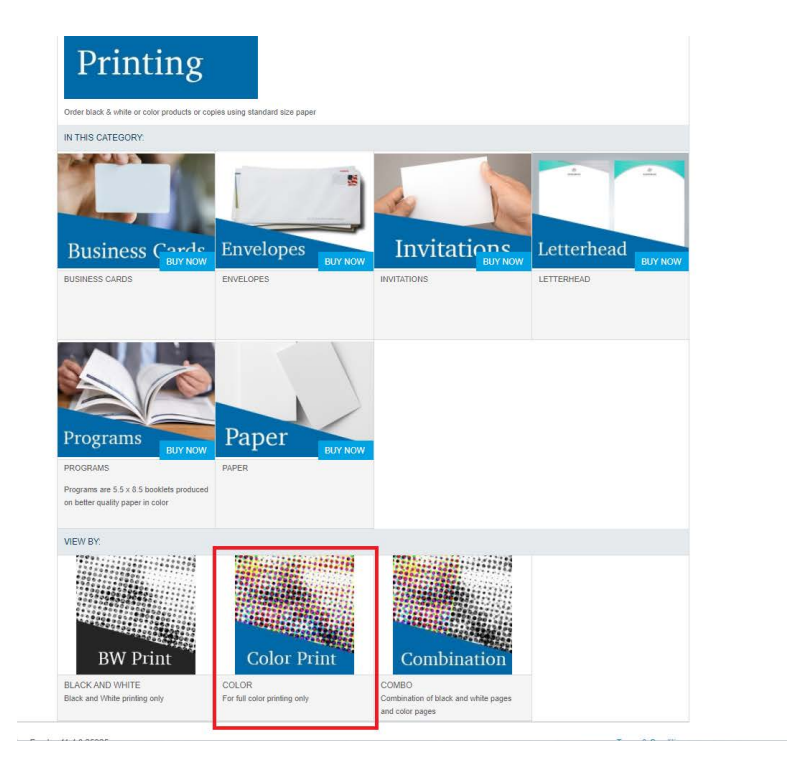

# **Step 5: Select 'Color Printing on 8.5x11 paper'**

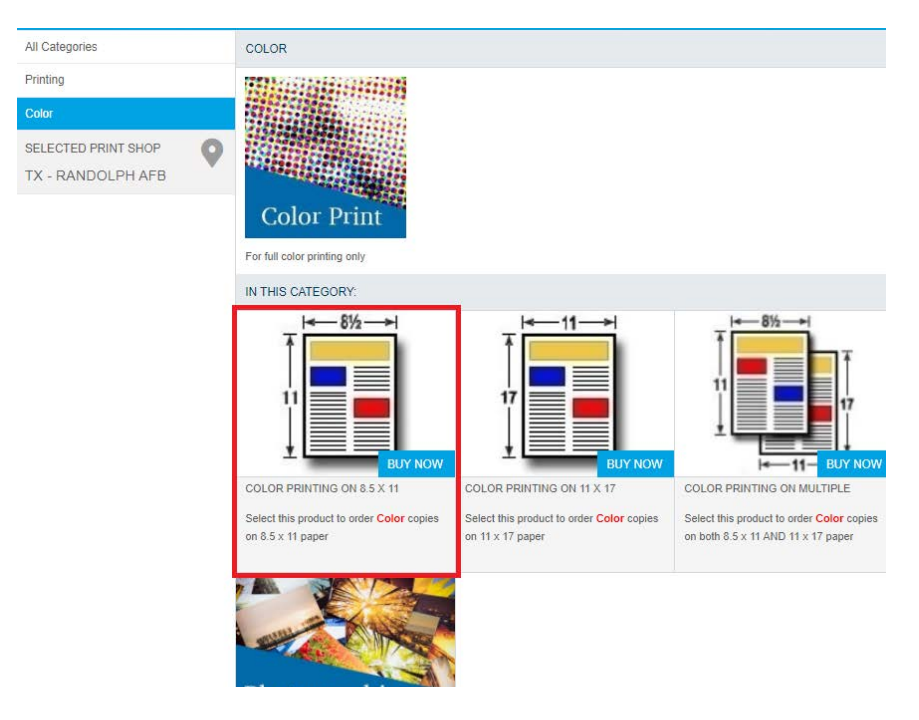

### **Step 6: Click 'Buy Now'**

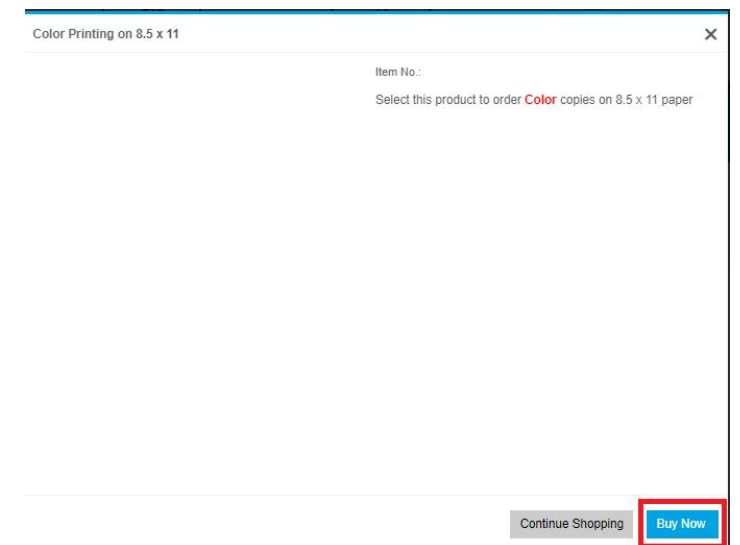

# **Step 7: Type in a Job Name (example: AFDP 1) and then click 'Add Files'**

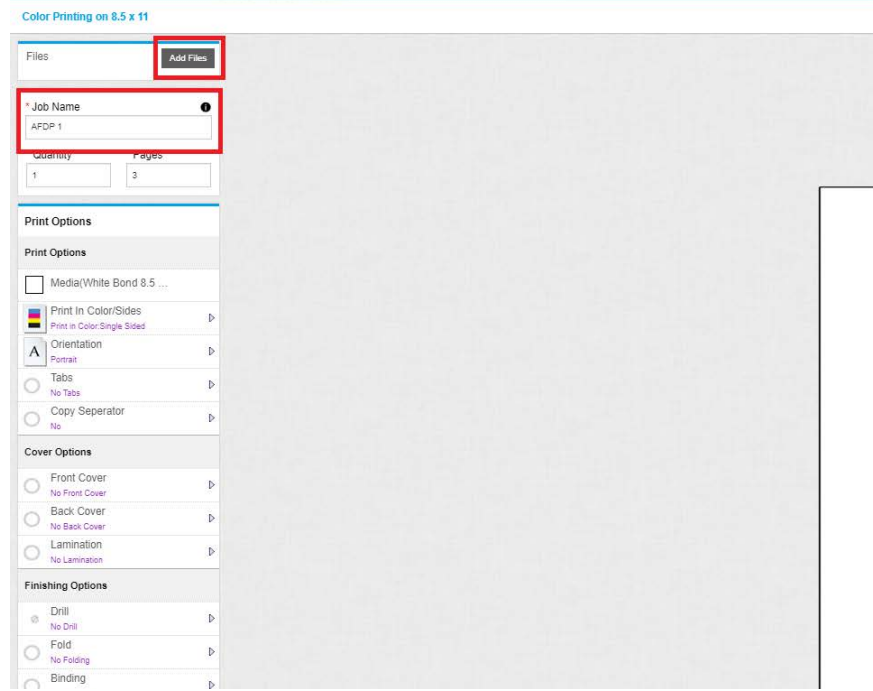

**Step 8: Select 'Upload Files' or 'Saved Files'. Select 'Saved Files' if you've uploaded the books to your profile already.**

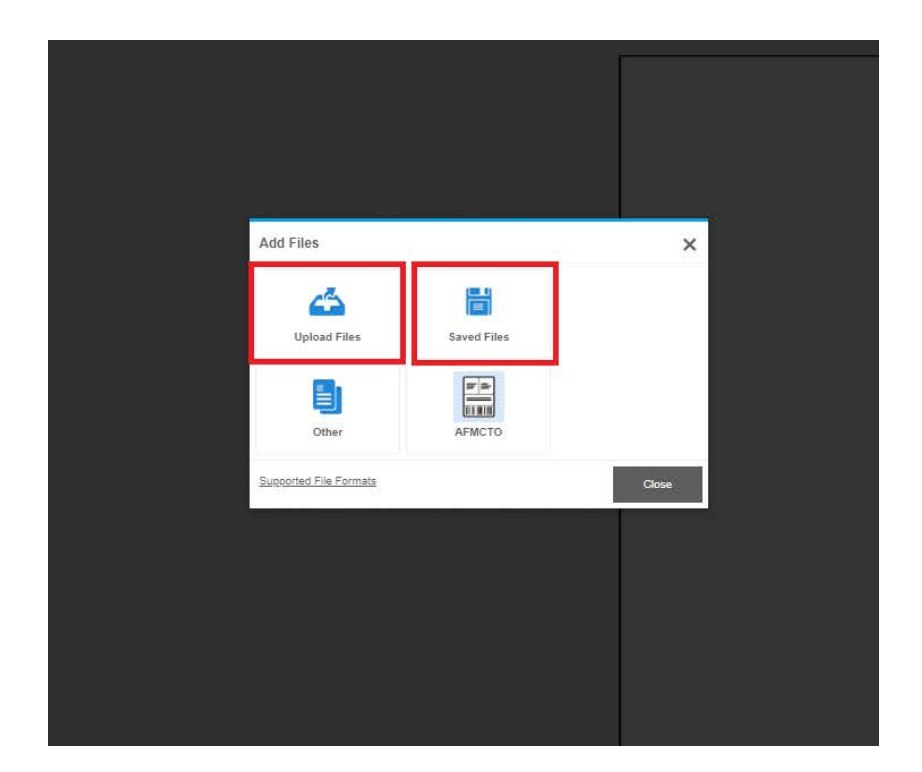

**Step 9: If you select 'Upload Files', navigate to the file location. If you saved the file to your profile (below example), select the file and click 'OK'.**

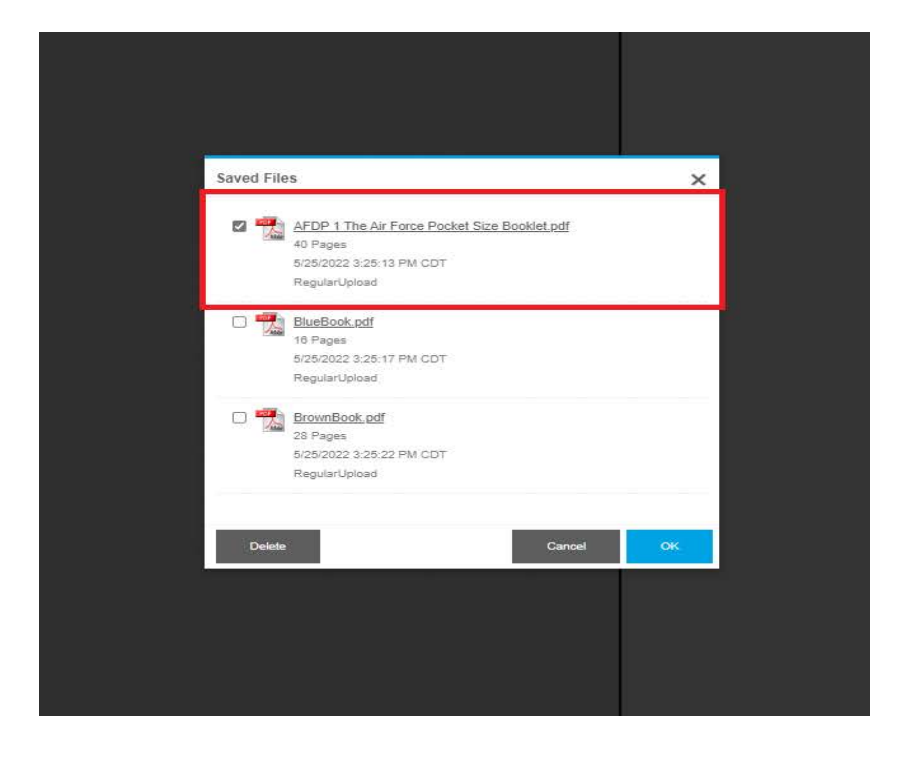

#### **Note: Pages will auto-populate**

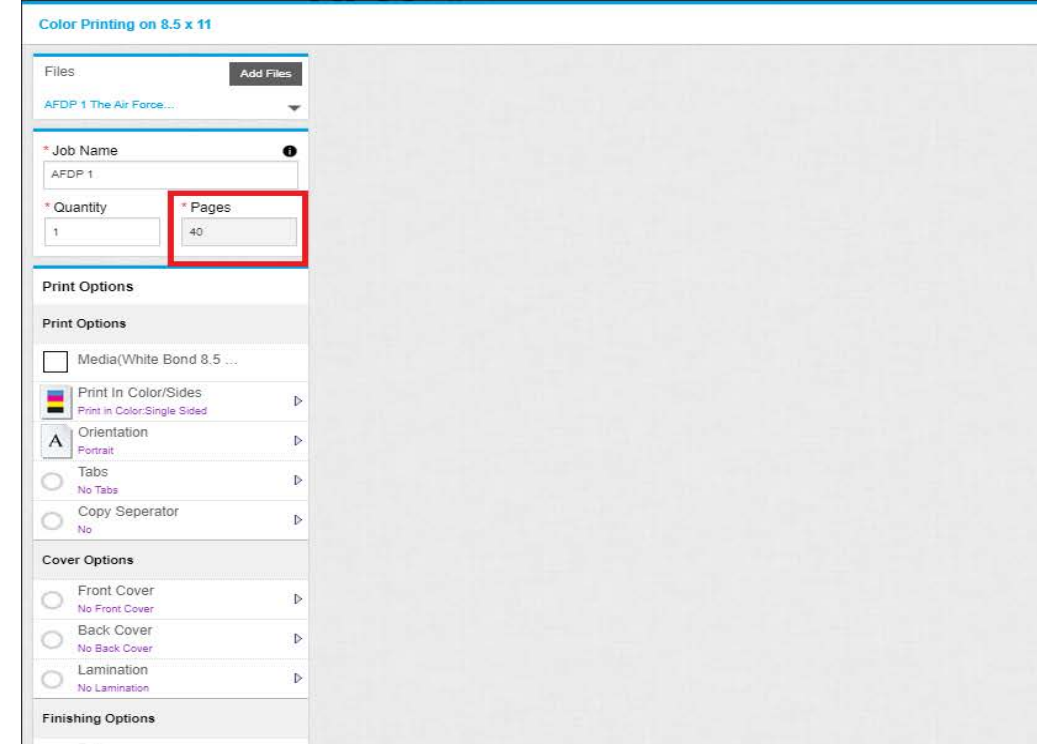

**Step 10: Enter Quantity (based on you requirements). Note: Price shown is based 8 x 11 printed books and not the actual size you will purchase.** 

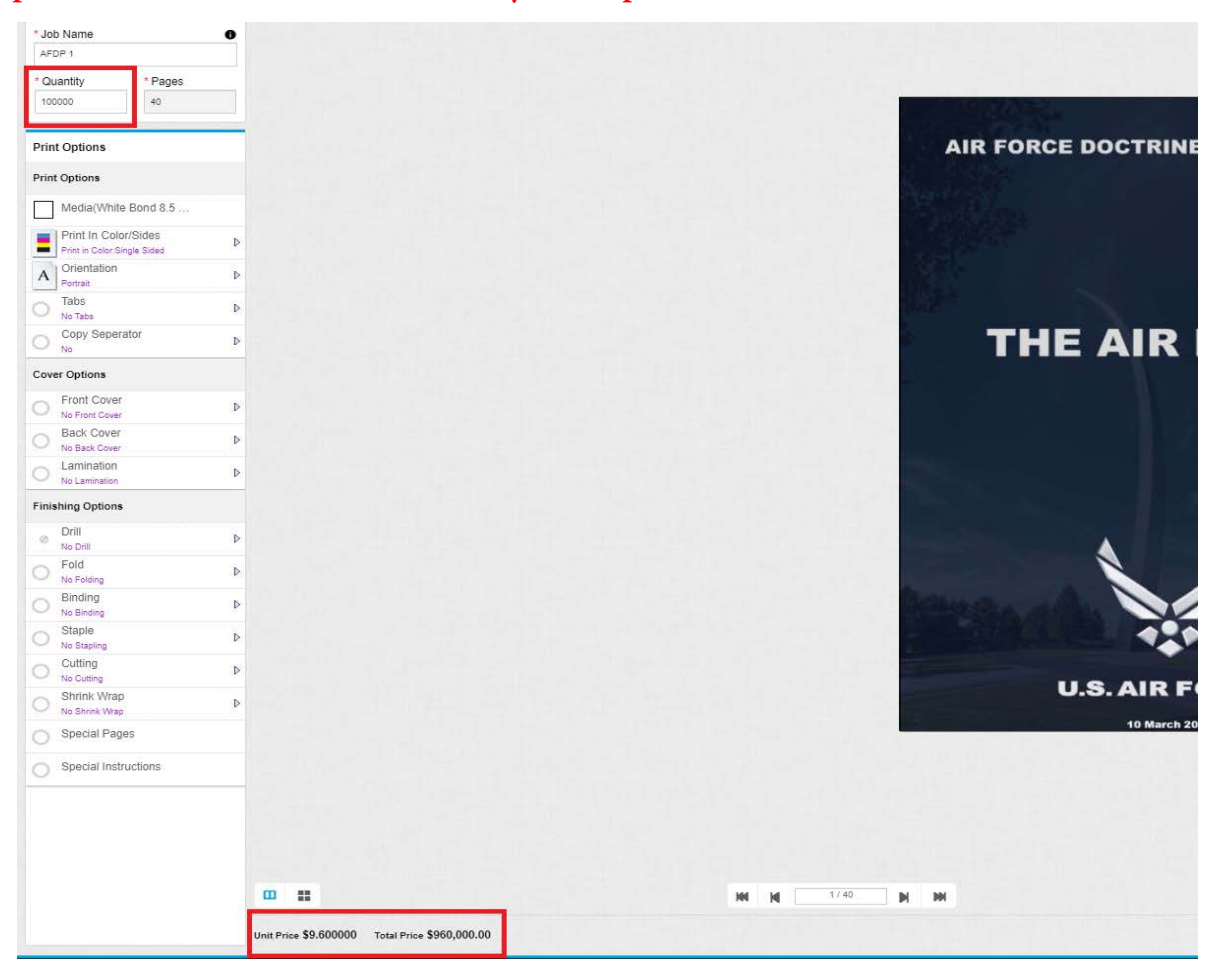

**Note: Steps 11-14 are optional and can be skipped. These are already in the special instructions (Steps 15 & 16).** 

**Step 11: Select 'Print in Color/Slides' -> Print in Color -> Double Sided (Head to Head)**

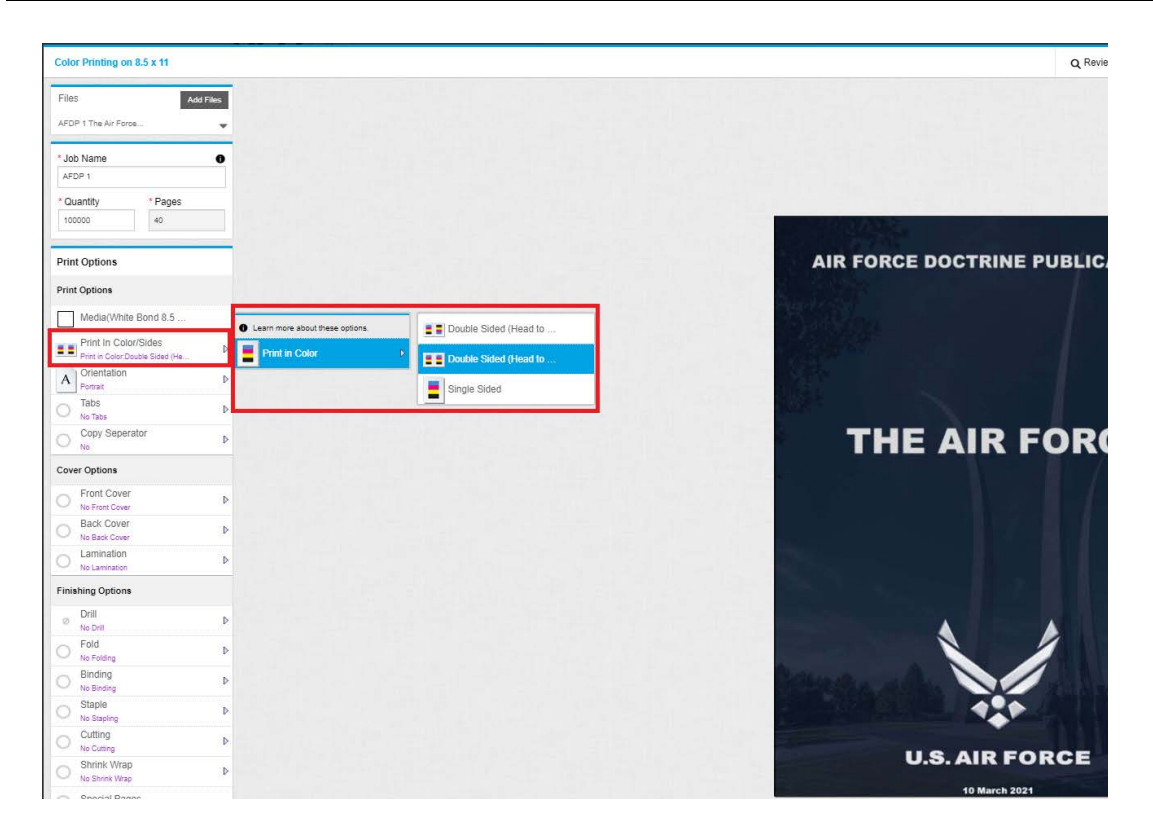

#### **Step 12: Select 'Fold' -> Half-Fold**

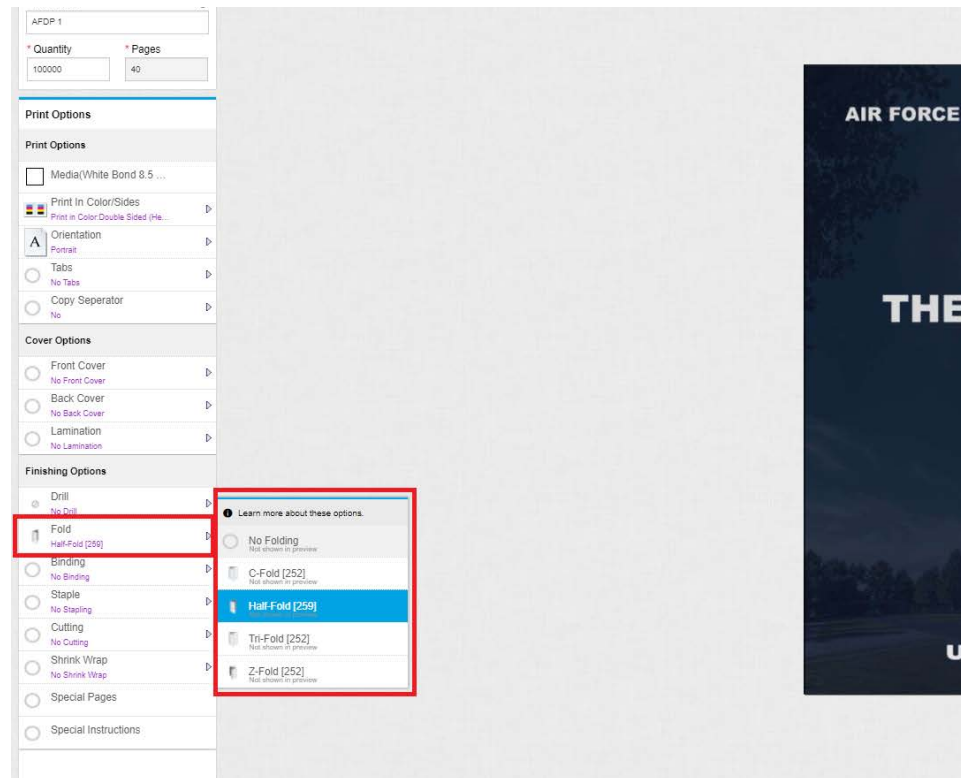

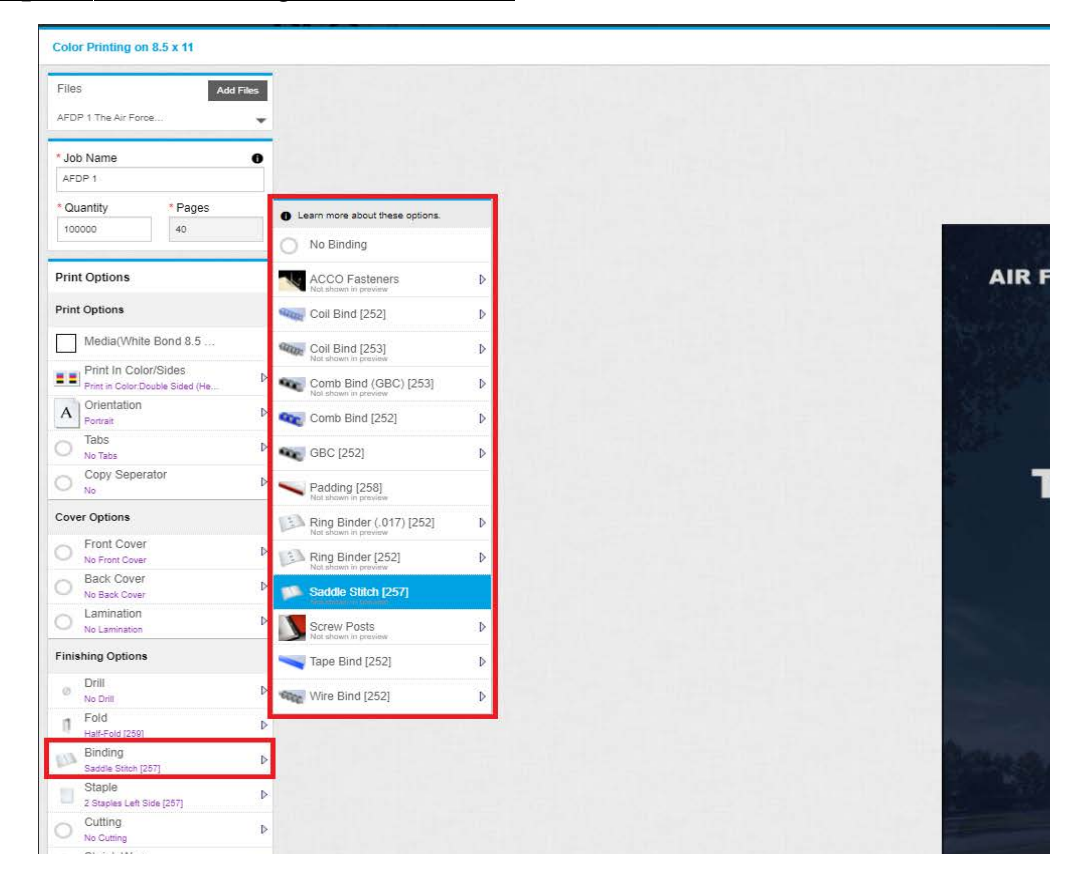

**Step 13: Select 'Binding' -> Saddle Stitch** 

**Step 14: Select 'Staple' -> 2 Staples Left Side**

| Files                                                       | Add Files                                       |                        |
|-------------------------------------------------------------|-------------------------------------------------|------------------------|
| AFDP 1 The Air Force                                        | ٠                                               |                        |
| * Job Name                                                  | $\bullet$                                       |                        |
| AFDP 1                                                      |                                                 |                        |
| * Pages<br>* Quantity                                       |                                                 |                        |
| 40 <sup>°</sup><br>100000                                   |                                                 |                        |
| <b>Print Options</b>                                        |                                                 | <b>AIR FORCE DOCTI</b> |
| <b>Print Options</b>                                        |                                                 |                        |
| Media(White Bond 8.5                                        |                                                 |                        |
| E E Print In Color/Sides<br>Print in Color:Double Sided (He | Þ                                               |                        |
| Orientation<br>A<br>Portrait                                | $\triangleright$                                |                        |
| Tabs<br>No Tabs                                             | $\triangleright$                                |                        |
| Copy Seperator<br>9<br>No <sup>-</sup>                      | Þ                                               | <b>THE AI</b>          |
| Cover Options                                               |                                                 |                        |
| Front Cover<br>No Front Cover                               | $\mathbb{D}$                                    |                        |
| <b>Back Cover</b><br>No Back Cover                          | Þ                                               |                        |
| Lamination<br>No Lamination                                 | $\mathbb{D}$                                    |                        |
| <b>Finishing Options</b>                                    |                                                 |                        |
| Drill<br>$\oslash$<br>No Drill                              | $\triangleright$                                |                        |
| Fold<br>IÎ.<br>Half-Fold [259]                              | $\mathbb{D}$                                    |                        |
| Binding<br>No Binding                                       | D<br>Learn more about these options.            |                        |
| Staple<br>2 Staples Left Side [257]                         | No Stapling                                     |                        |
| Cutting<br>No Cutting                                       | 2 Staples Left Side [257]<br>۰                  |                        |
| Shrink Wrap<br>No Shrink Wrap                               | D<br>E<br>2 Staples Top Edge [257]              | <b>U.S.AI</b>          |
| Special Pages                                               | 8<br>3 Staples Left Side [257]<br>twn in previs |                        |
| Special Instructions<br>⊙                                   | Upper Left Corner [257]<br>3                    |                        |

### **Step15: Select 'Special Instuctions'**

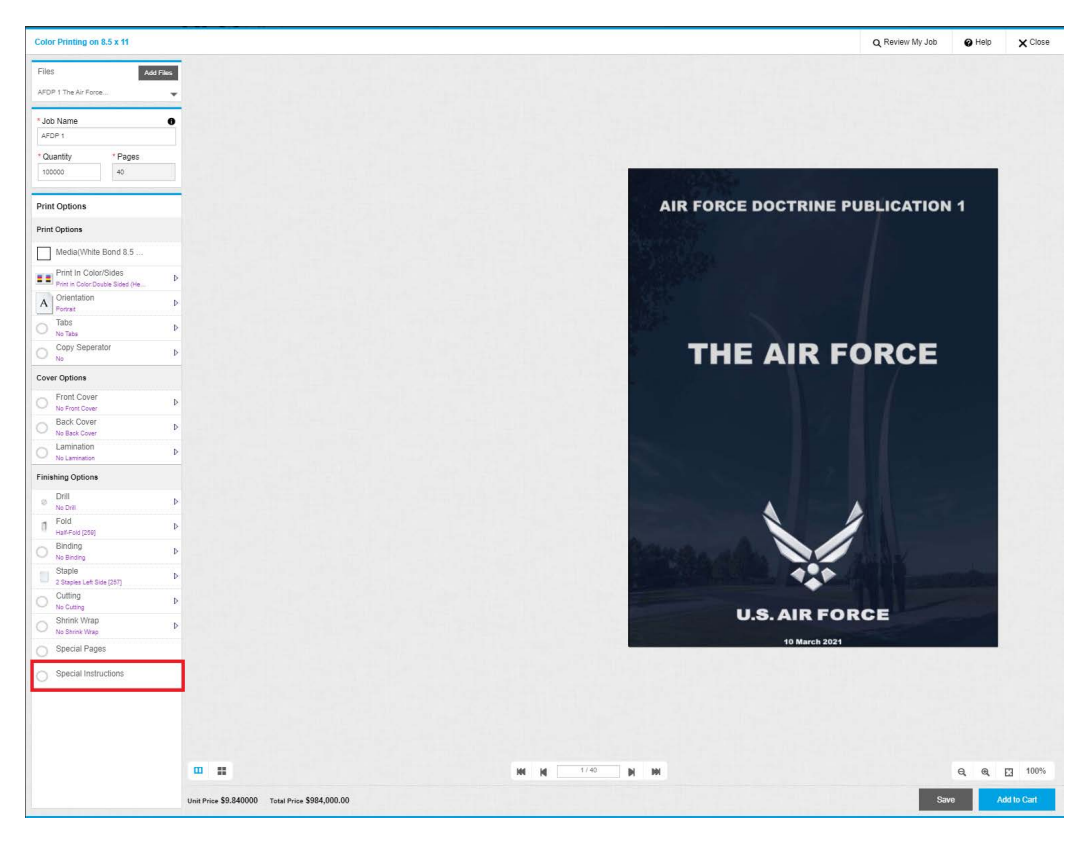

**Step 16: Type or copy/paste the special instructions provided to you and then click 'OK'. Note 1: This can be found in the email sent to you. Note 2: Ensure you enter the correct quantity of copies in the special instructions.** 

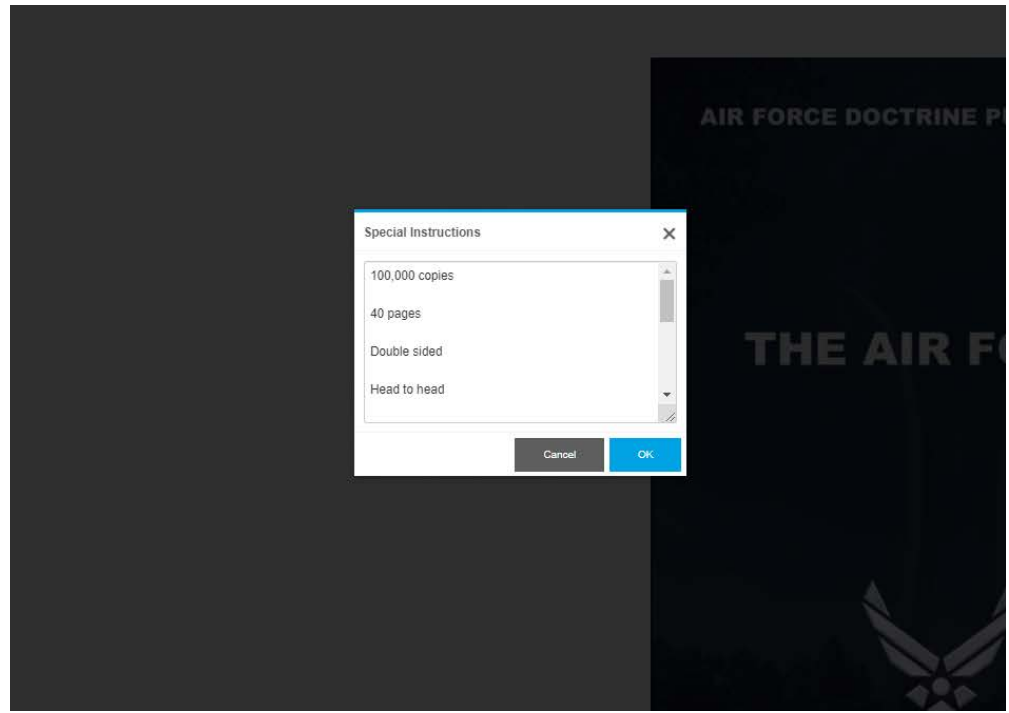

# **Step 17: Click 'Add to Cart'**

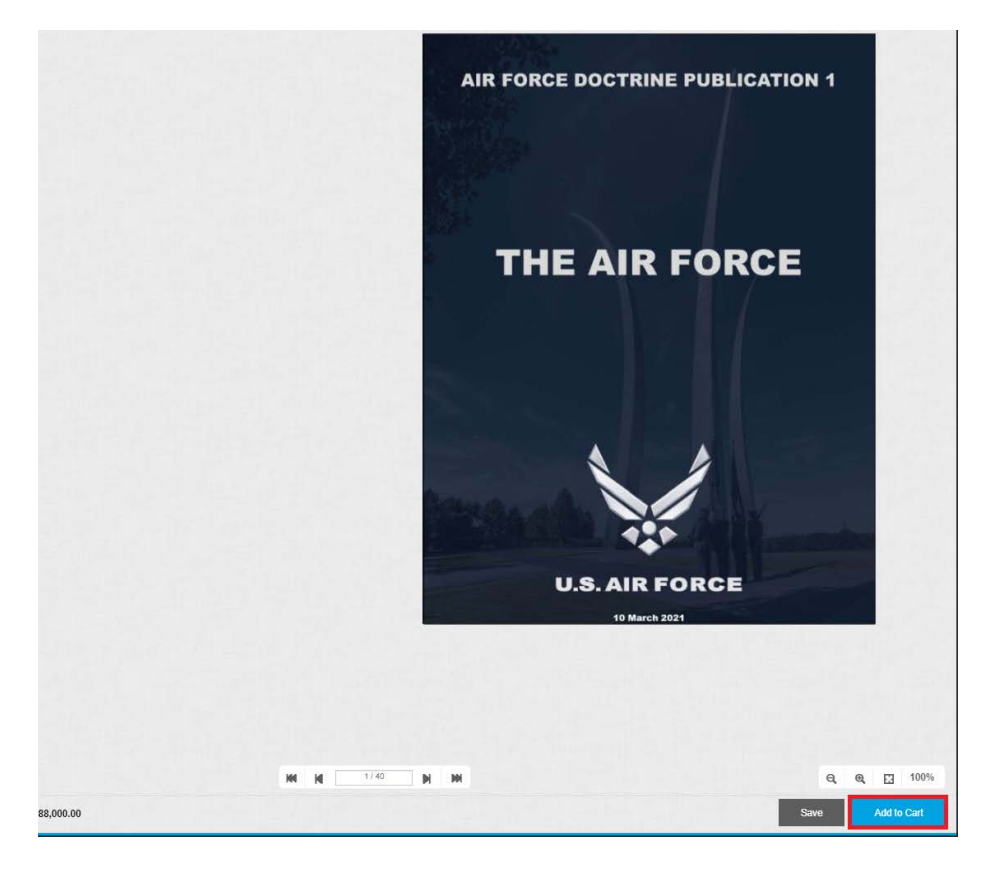

# **Step 18: Click 'I Agree'**

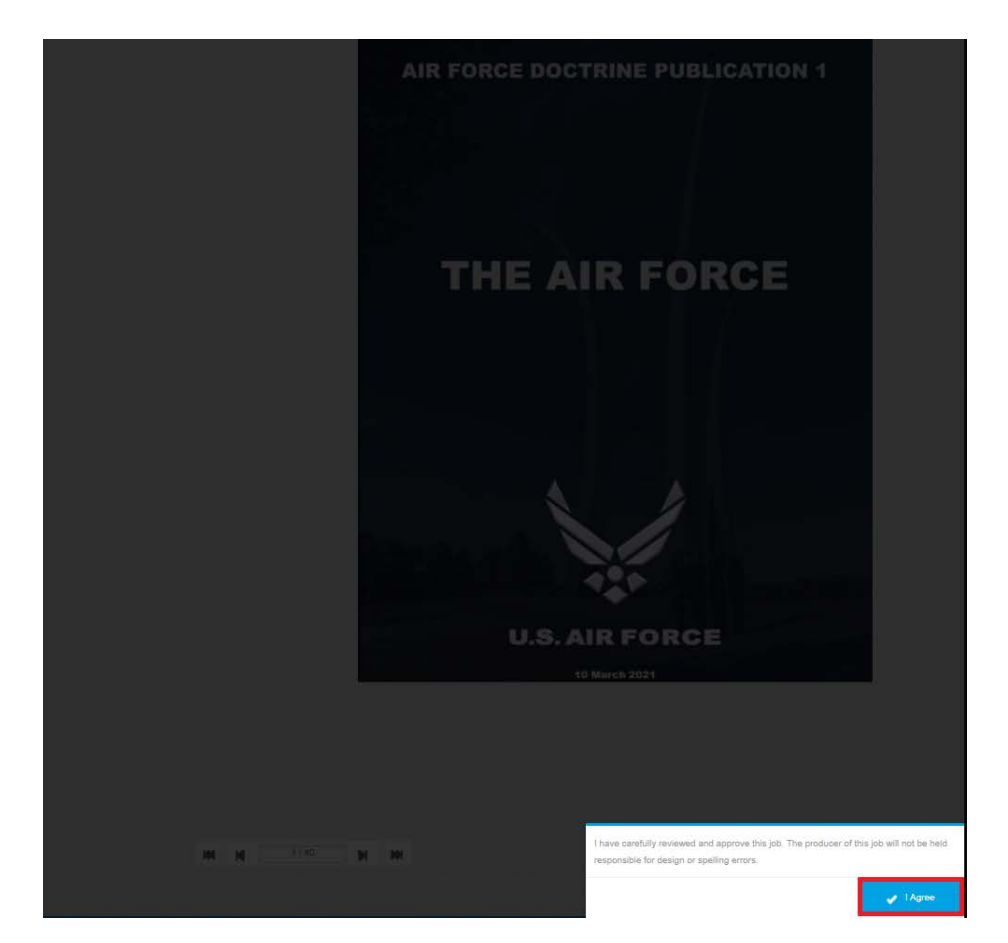

**Step 19: Click 'Continue Shopping' to create another job order. Once you have created all job orders for your purchase, continue to Step 20.** 

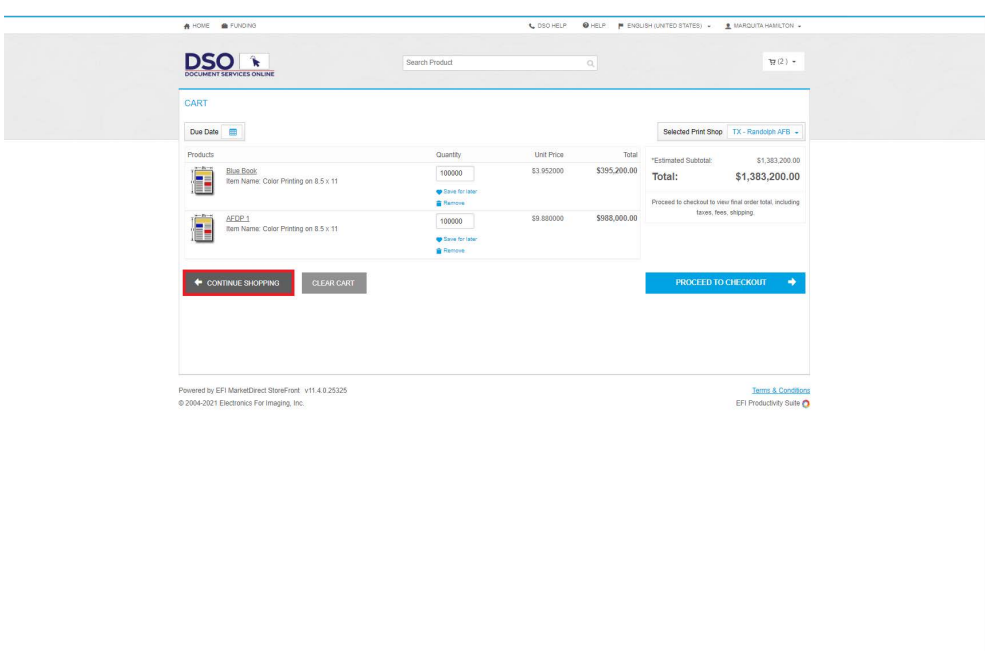

# **Step 20: Click 'Proceed to Checkout'**

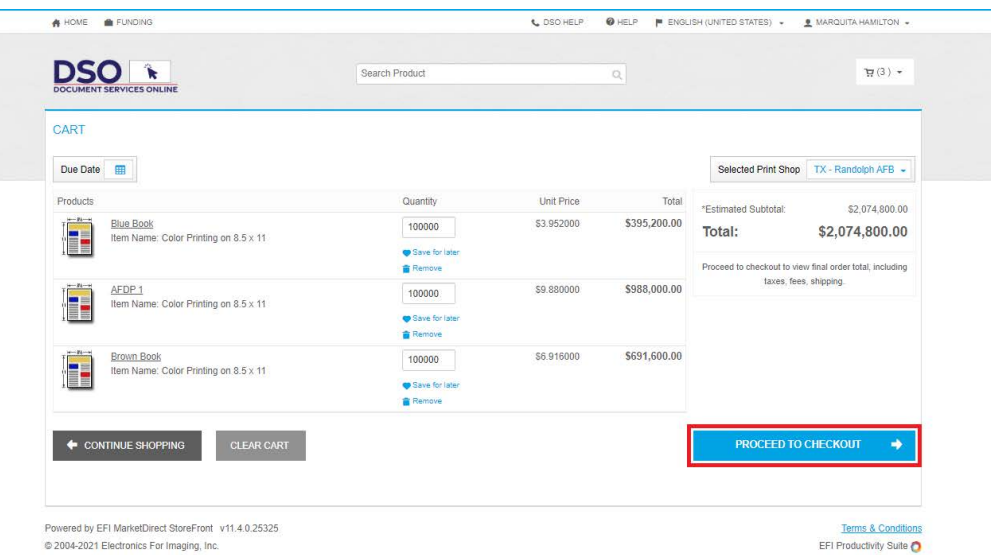

**Step 21: Select 'Due Date' and select the date you would like to receive your order. Note: You are just requesting the date and there is no guarantee you will receive your order by this date. Your DLA representative will be able to provide you with a better estimate.**

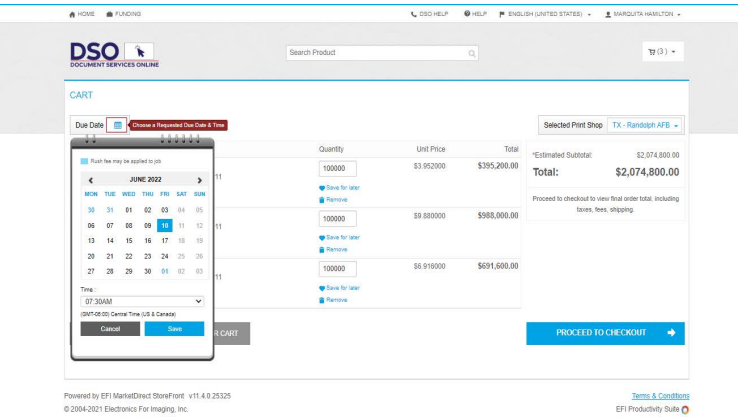

**Step 22: Select 'Shipment Type' and ensure your address is correct. Click 'Save' and then 'Proceed to Payment'**

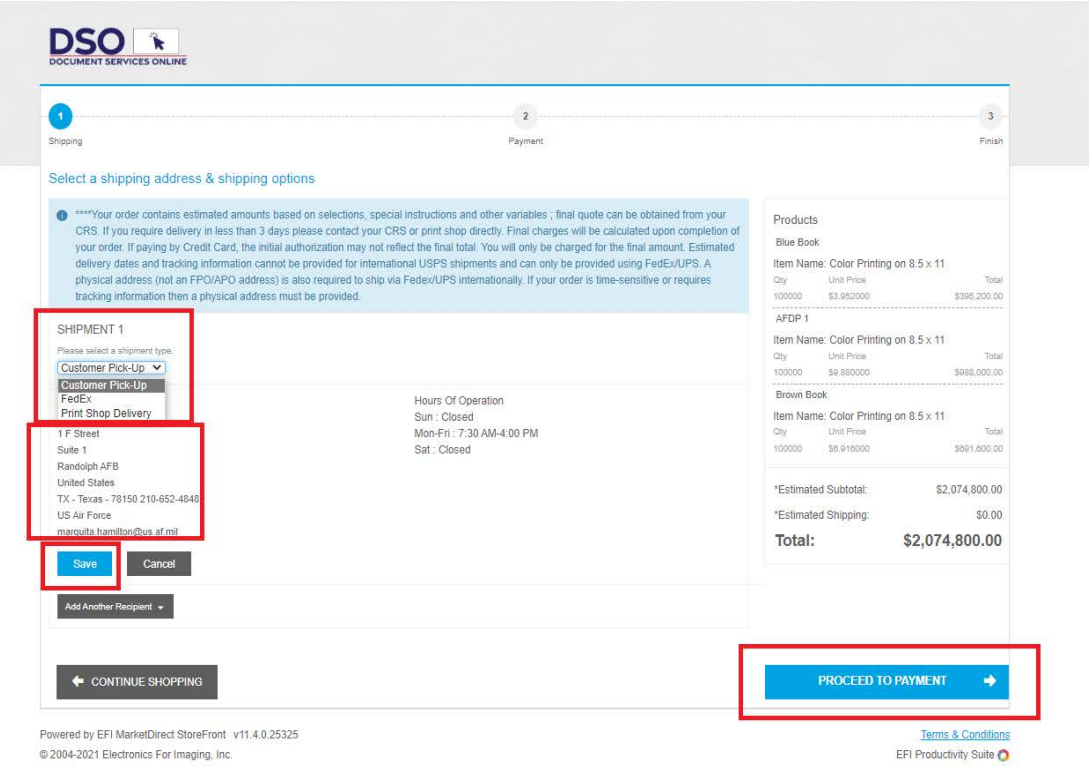

**Step 23: Select your payment method. If you are ready to purchase, select 'MIPR, CC, Check' and follow the remaining prompts. If you are not ready to purchase or haven't received your funds, select 'Not Funded' and follow the remaining prompts.**

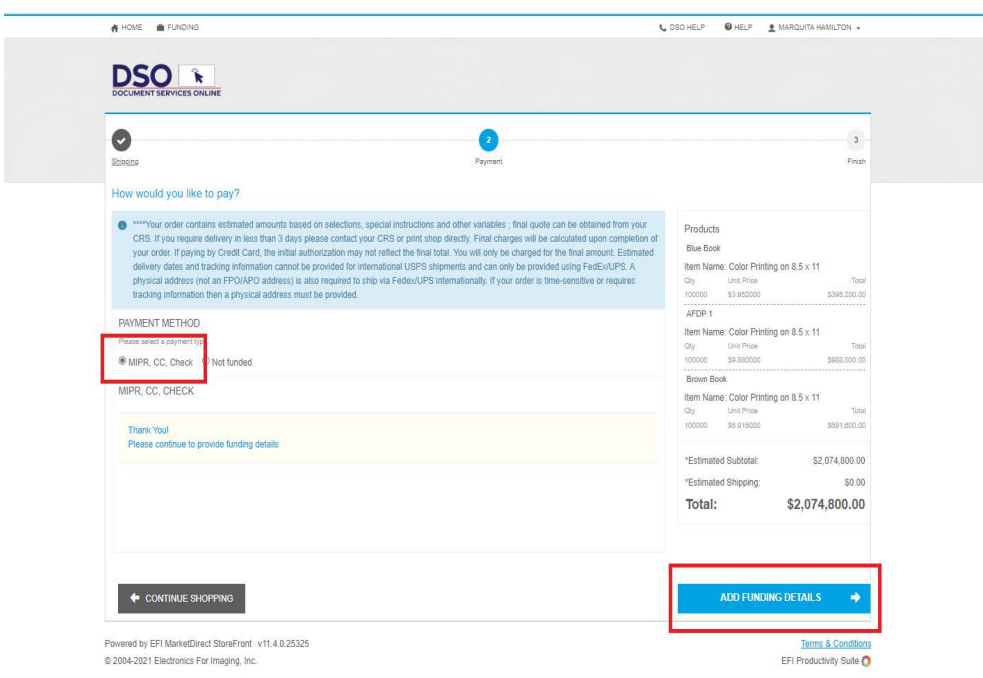